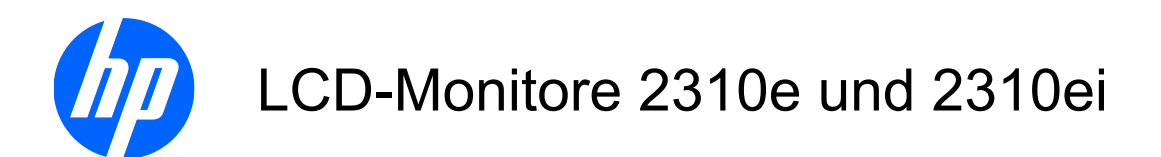

Benutzerhandbuch

© 2010 Hewlett-Packard Development Company, L.P.

Microsoft, Windows und Windows Vista sind Marken oder eingetragene Marken der Microsoft Corporation in den Vereinigten Staaten und/oder anderen Ländern.

Die einzigen für HP-Produkte und - Dienstleistungen geltenden Gewährleistungen sind in den ausdrücklichen Gewährleistungshinweisen für die jeweiligen Produkte und Dienstleistungen beschrieben. Keine der in dieser Dokumentation enthaltenen Angaben darf als zusätzliche Gewährleistung aufgefasst werden. HP haftet weder für technische oder inhaltliche Fehler noch für Auslassungen in dieser Dokumentation.

Diese Dokumentation enthält urheberrechtlich geschützte Informationen. Kein Teil dieser Dokumentation darf ohne vorherige schriftliche Zustimmung von Hewlett-Packard fotokopiert, reproduziert oder in eine andere Sprache übersetzt werden.

Erste Ausgabe (April 2010)

Teilenummer des Dokuments: 610261-041

### **Über dieses Handbuch**

Dieses Handbuch bietet Informationen zu folgenden Themen: Aufstellen bzw. Wandmontage des Monitors, Treiberinstallation, Benutzung des OSD-Menüs, Fehlerbehebung und technische Daten.

- **VORSICHT!** Diese Kennzeichnung weist darauf hin, dass die Nichteinhaltung der Anweisungen zu Verletzungen oder zum Tod führen kann.
- **ACHTUNG:** Diese Kennzeichnung weist darauf hin, dass die Nichteinhaltung der Anweisungen zu Geräteschäden oder Datenverlust führen kann.
- **FINWEIS:** Auf diese Weise gekennzeichneter Text bietet zusätzliche Informationen.

# **Inhaltsverzeichnis**

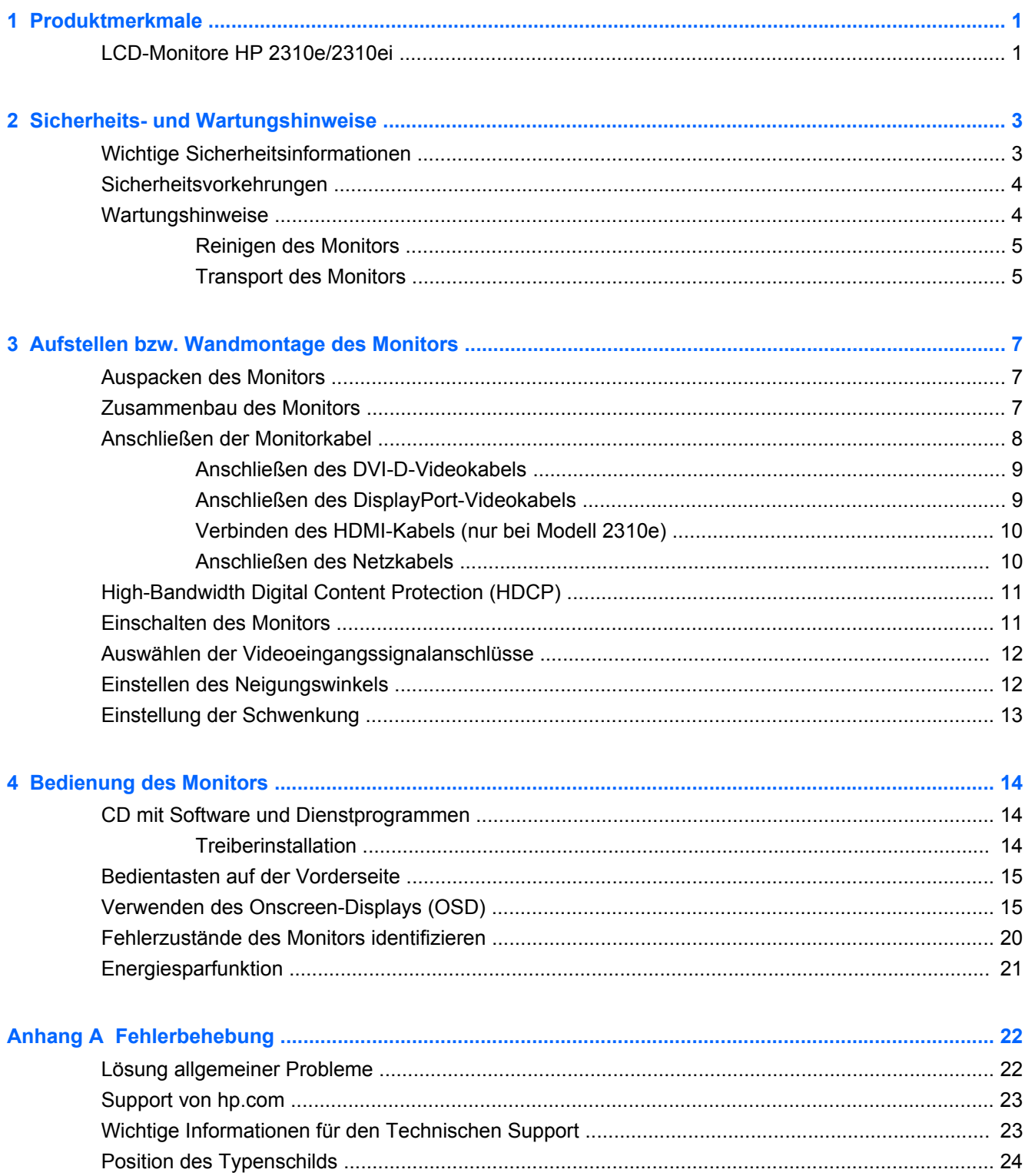

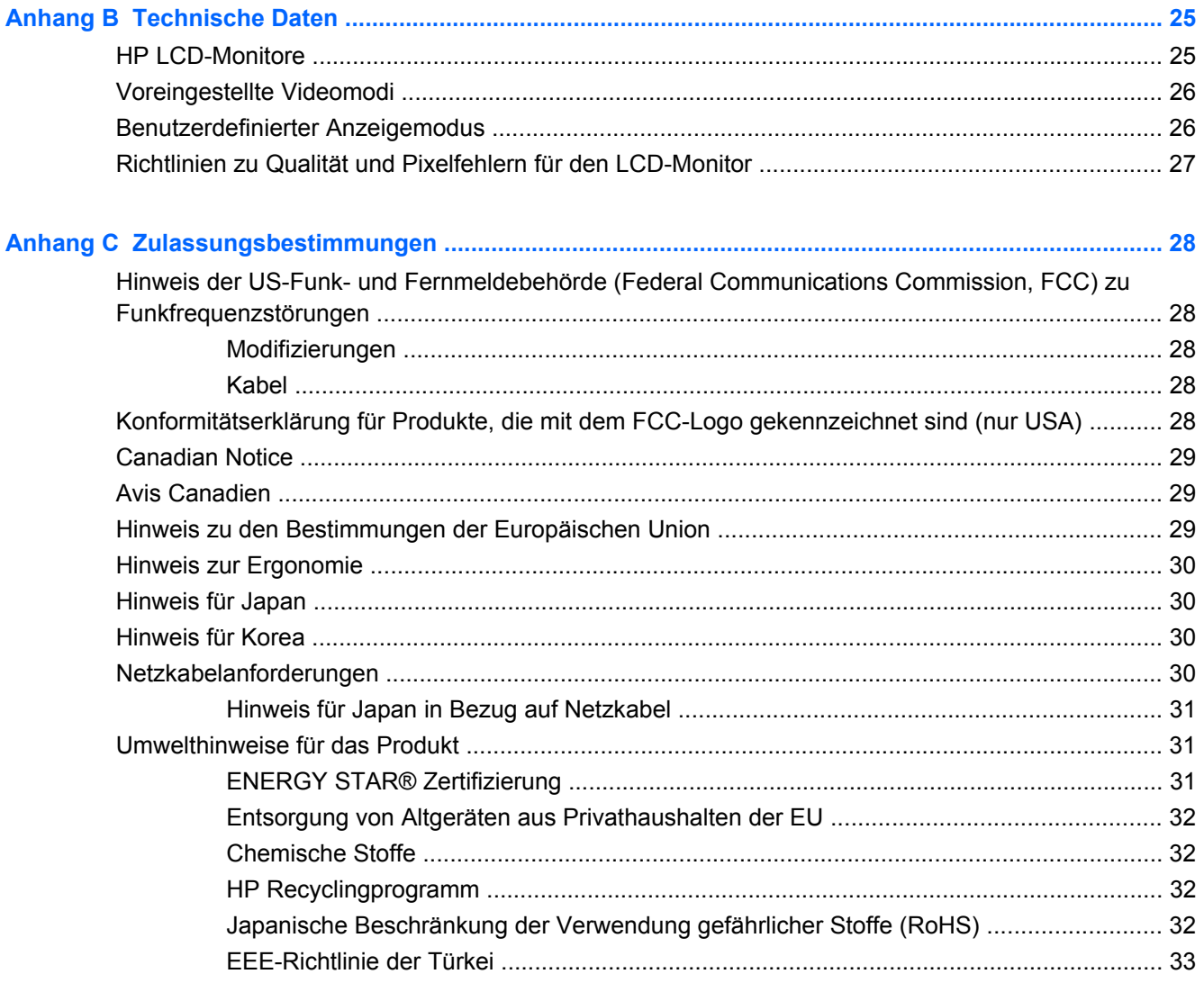

# <span id="page-6-0"></span>**1 Produktmerkmale**

# **LCD-Monitore HP 2310e/2310ei**

**Abbildung 1-1** LCD-Monitore HP 2310e/2310ei

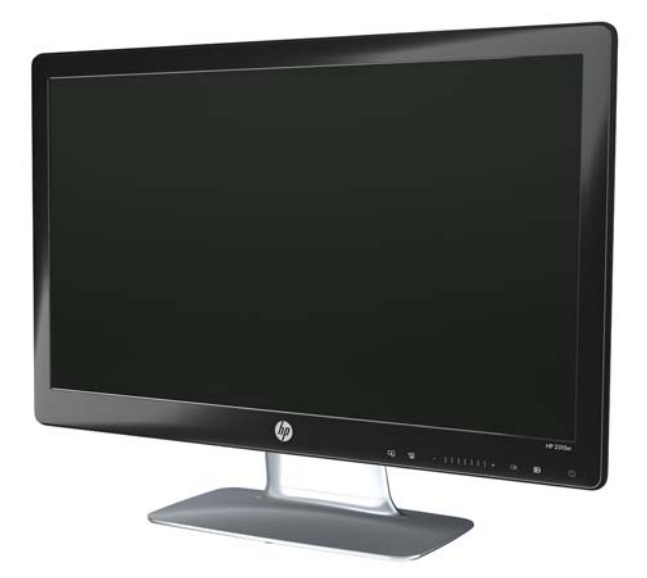

Die LCD-Monitore HP 2310e/2310ei (LCD steht für Liquid Crystal Display) verfügen über einen Aktivmatrix-TFT-Bildschirm mit weißer LED-Hintergrundbeleuchtung und den folgenden Features:

- Große Bildschirmdiagonale
- Maximale Grafikauflösung: 1920 x 1080 bei 60 Hz mit der Möglichkeit geringerer Auflösungen im Vollbildmodus
- Digitales Eingangssignal über DisplayPort
- Digitales DVI-Signal mit mitgeliefertem Single-Link DVI-D-zu-DVI-D-Kabel
- Signaleingang High Definition Multimedia Interface (HDMI) (nur Modell 2310e)
- Die schnelle Reaktionszeit sorgt beim Hardcore-Gaming für ein besseres Spielerlebnis und für bessere Grafiken
- Sehr gute Darstellung aus allen Betrachtungswinkeln
- Dynamische Kontrastrate für tiefere Schwarz- und hellere Weißtöne für tolle Schatteneffekte beim Spielen oder Filmegucken
- Einstellbarer Neigungswinkel
- Schwenkbar
- Plug & Play-Funktion, sofern von Ihrem Computersystem unterstützt
- OSD-Steuerung für einfache Einstellung und Bildschirmoptimierung (wählen Sie Englisch, Vereinfachtes Chinesisch, Traditionelles Chinesisch, Französisch, Deutsch, Italienisch, Spanisch, Niederländisch, Japanisch oder Brasilianisches Portugiesisch)
- **•** Geringerer Stromverbrauch durch Energiesparfunktion
- Anzeige der Einstellungen für die Schnellansicht
- DVI-, HDMI- und DisplayPort-Eingang mit HDCP (High-Bandwidth Digital Content Protection)
- CD mit Software und Dienstprogrammen, darunter:
	- Treiber
	- Dokumente

# <span id="page-8-0"></span>**2 Sicherheits- und Wartungshinweise**

## **Wichtige Sicherheitsinformationen**

Im Lieferumfang des Monitors ist ein Netzkabel enthalten. Bei Einsatz eines anderen Netzkabels müssen Sie eine für diesen Monitor geeignete Stromquelle sowie einen geeigneten Stecker verwenden. Nähere Informationen zu dem für Ihren Monitor geeigneten Netzkabel finden Sie im Abschnitt "Anschließen des Netzkabels" in ["Aufstellen bzw. Wandmontage des Monitors"](#page-12-0) [auf Seite 7.](#page-12-0)

**VORSICHT!** Beachten Sie die folgenden Hinweise, um das Risiko von Stromschlägen oder Geräteschäden zu verringern:

• Der Schutzkontakt des Netzkabels darf unter keinen Umständen deaktiviert werden. Der Schutzkontakt ist eine wichtige Sicherheitsfunktion.

• Schließen Sie das Netzkabel an eine geerdete Steckdose an, die jederzeit frei zugänglich ist.

• Trennen Sie die Stromverbindung zum Monitor, indem Sie das Netzkabel von der Steckdose abziehen.

Stellen Sie aus Sicherheitsgründen keine schweren Gegenstände auf Netzkabel und andere Kabel. Kabel sind so zu verlegen, dass niemand auf sie treten oder über sie stolpern kann. Ziehen Sie nicht an Kabeln. Zum Trennen der Stromverbindung ziehen Sie das Netzkabel immer am Stecker ab.

Lesen Sie das *Handbuch für Sicherheit und Komfort*, um die Gefahr ernster Gesundheitsschäden zu reduzieren. In diesem Handbuch werden die richtige Arbeitsumgebung und die optimale Haltung beschrieben sowie Gesundheits- und Arbeitsempfehlungen für PC-Benutzer gegeben. Außerdem enthält es wichtige Informationen zur elektrischen und mechanischen Sicherheit. Sie finden das Handbuch im Internet unter<http://www.hp.com/ergo> und/oder auf der Dokumentations-CD, falls eine solche mit dem Monitor geliefert wurde.

**ACHTUNG:** Um Ihren Monitor und Ihren Computer zu schützen, sollten Sie die Netzkabel vom Computer und den dazugehörigen Peripheriegeräten (z. B. Monitor, Drucker, Scanner) an ein Überspannungsschutzgerät wie z. B. eine Mehrfachsteckdose mit Überspannungsschutz oder eine unterbrechungsfreie Stromversorgung (USV) anschließen. Da nicht alle Mehrfachsteckdosen über einen Überspannungsschutz verfügen, achten Sie auf die entsprechende Kennzeichnung. Verwenden Sie eine Mehrfachsteckdose, deren Hersteller bei einer eventuellen Beschädigung Ihres Geräts, die auf eine Fehlfunktion des Überspannungsschutzes zurückzuführen ist, Schadenersatz leistet.

Verwenden Sie für Ihren HP LCD-Monitor nur geeignetes Mobiliar in der richtigen Größe.

**VORSICHT!** Wenn LCD-Monitore auf ungeeigneten Anrichten, Bücherschränken, Regalen, Schreibtischen, Truhen und Wagen platziert werden, können sie kippen und Verletzungen verursachen.

Alle Stromkabel und andere Kabel, die mit dem LCD-Monitor verbunden sind, sollten sorgfältig verlegt werden, sodass sie weder versehentlich herausgezogen werden noch als Stolperfalle dienen können.

# <span id="page-9-0"></span>**Sicherheitsvorkehrungen**

- Verwenden Sie ausschließlich die Stromquellen und Anschlüsse, die für diesen Monitor geeignet sind. Die entsprechenden Angaben finden Sie auf dem Typenschild an der Rückseite des Monitors.
- Achten Sie darauf, dass die Gesamtstromstärke aller an die Netzsteckdose bzw. das Kabel angeschlossenen Geräte nicht die zulässigen Belastungsgrenzwerte der Netzsteckdose bzw. des Kabels überschreitet. Die Stromstärke (A) der verschiedenen Geräte ist auf dem jeweiligen Typenschild angegeben.
- Stellen Sie den Monitor in der Nähe einer leicht zugänglichen Netzsteckdose auf. Zum Trennen des Monitors vom Stromnetz ziehen Sie den Stecker des Netzkabels aus der Steckdose. Fassen Sie dabei nicht am Kabel, sondern immer am Stecker an.
- Stellen Sie keine schweren Gegenstände auf das Netzkabel. Treten Sie nicht auf das Kabel.

### **Wartungshinweise**

So können Sie die Leistung des Monitors erhöhen und seine Lebensdauer verlängern:

- Öffnen Sie nicht das Monitorgehäuse, und versuchen Sie nicht, eigenständig Reparaturen am Gerät vorzunehmen. Passen Sie nur die Einstellungen an, die in der Bedienungsanleitung beschrieben sind. Wenn der Monitor nicht korrekt funktioniert, heruntergefallen ist oder beschädigt wurde, wenden Sie sich an einen von HP autorisierten Fachhändler oder Dienstanbieter.
- Verwenden Sie ausschließlich die Stromquellen und Anschlüsse, die für diesen Monitor geeignet sind. Die entsprechenden Angaben finden Sie auf dem Typenschild an der Rückseite des Monitors.
- Achten Sie darauf, dass die Gesamtstromstärke aller an der Netzsteckdose bzw. das Kabel angeschlossenen Geräte nicht die zulässigen Belastungsgrenzwerte der Netzsteckdose bzw. des Kabels überschreitet. Die Stromstärke (A) der verschiedenen Geräte ist auf dem jeweiligen Typenschild angegeben.
- Stellen Sie den Monitor in der Nähe einer leicht zugänglichen Netzsteckdose auf. Zum Trennen des Monitors vom Stromnetz ziehen Sie den Stecker des Netzkabels aus der Steckdose. Fassen Sie dabei nicht am Kabel, sondern immer am Stecker an.
- Schalten Sie den Monitor bei Nichtbenutzung aus. Sie können die Lebensdauer des Monitors entscheidend verlängern, indem Sie ein Bildschirmschonerprogramm verwenden und den Monitor bei Nichtbenutzung ausschalten.
- **HINWEIS:** Monitore mit einem "eingebrannten Bild" sind von der HP Garantie nicht abgedeckt.
- Schlitze und Öffnungen im Gehäuse dienen der Ventilation. Diese Öffnungen dürfen nicht versperrt oder bedeckt werden. Unter keinen Umständen dürfen Gegenstände in Schlitze oder andere Öffnungen des Geräts gesteckt werden.
- Der Monitor darf nicht herunterfallen oder auf eine instabile Oberfläche gestellt werden.
- Stellen Sie keine schweren Gegenstände auf das Netzkabel. Treten Sie nicht auf das Kabel.
- <span id="page-10-0"></span>Wählen Sie für den Monitor einen gut belüfteten Standort, der weder direkter Sonneneinstrahlung noch hohen Temperaturen oder hoher Luftfeuchtigkeit ausgesetzt ist.
- Wenn Sie den Monitorsockel abnehmen, müssen Sie den Monitor mit der Vorderseite nach unten auf eine weiche Oberfläche legen, um Kratzer oder andere Beschädigungen zu vermeiden.

#### **Reinigen des Monitors**

- **1.** Schalten Sie den Monitor aus, und ziehen Sie das Netzkabel an der Rückseite des Geräts ab.
- **2.** Stauben Sie Bildschirm und Gehäuse mit einem weichen und sauberen antistatischen Tuch ab.
- **3.** Verwenden Sie zur Beseitigung hartnäckigerer Verschmutzungen ein 1:1-Gemisch aus Wasser und Isopropylalkohol.
- **ACHTUNG:** Sprühen Sie den Reiniger auf das Tuch, und wischen Sie mit dem benetzten Tuch vorsichtig über die Bildschirmoberfläche. Sprühen Sie den Reiniger niemals direkt auf die Bildschirmoberfläche. Er könnte hinter die Blende laufen und die Elektronik beschädigen.

**ACHTUNG:** Verwenden Sie zum Säubern des Bildschirms oder des Gehäuses keine Reiniger, die auf Erdöl basierende Stoffe wie Benzol, Verdünnungsmittel oder flüchtige Substanzen enthalten. Diese Chemikalien können den Monitor beschädigen.

### **Transport des Monitors**

Bewahren Sie die Originalverpackung in einem Lagerbereich auf. Sie können sie eventuell später für den Transport an einen anderen Ort oder den Versand Ihres Computers benötigen.

So bereiten Sie den Monitor zum Versand vor:

- **1.** Ziehen Sie Netzkabel und Videokabel vom Monitor ab.
- **2.** Drücken Sie die Taste an der Vorderseite des Standfußes und heben Sie den Bildschirm vom Sockel ab.

**Abbildung 2-1** Entfernen des Bildschirms

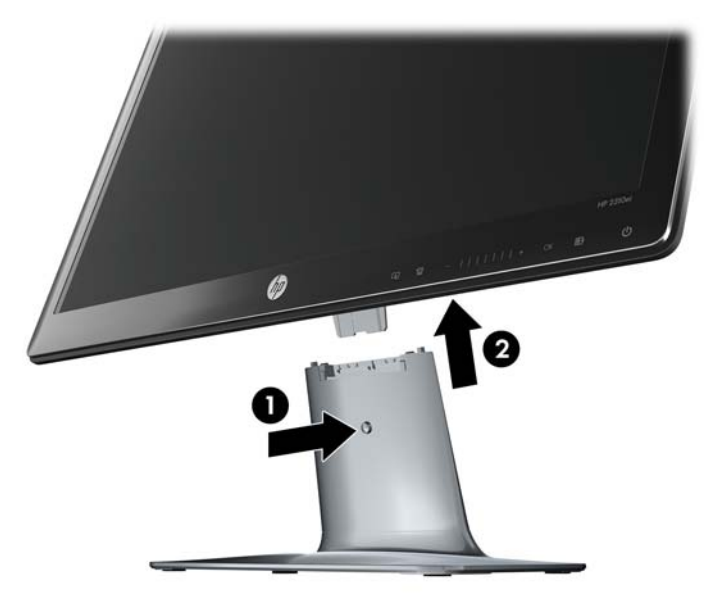

**3.** Legen Sie den Bildschirm auf eine weiche, geschützte Unterlage.

- **4.** Lösen Sie die Schraube an der Unterseite des Sockels und entfernen Sie den Standfuß vom Sockel.
- **5.** Legen Sie den Monitor, den Standfuß und den Sockel in die Originalverpackung.

# <span id="page-12-0"></span>**3 Aufstellen bzw. Wandmontage des Monitors**

## **Auspacken des Monitors**

- **1.** Packen Sie den Monitor aus. Überprüfen Sie den Inhalt auf Vollständigkeit. Bewahren Sie die Originalverpackung sorgfältig auf.
- **2.** Schalten Sie den Computer und alle angeschlossenen Geräte aus.
- **3.** Bereiten Sie für den Zusammenbau des Monitors eine ebene Fläche vor. Sie benötigen eine ebene, weiche, geschützte Fläche, auf der Sie den Monitor mit der Bildfläche nach unten ablegen können, während Sie ihn für die Installation vorbereiten.

## **Zusammenbau des Monitors**

Wählen Sie für den Monitor einen zweckmäßigen, gut belüfteten Standort in der Nähe Ihres Computers. Nachdem Sie den Monitor zusammengebaut haben, müssen Sie ihn anschließen.

- **HINWEIS:** Wählen Sie den Standort von Bildschirmen mit glänzender Gehäusevorderseite sorgfältig aus, um Störungen durch reflektiertes Licht aus der Umgebung und sich spiegelnde helle Oberflächen zu vermeiden.
	- **1.** Legen Sie den Monitor mit der Bildschirmseite auf eine flache, weiche, geschützte Unterlage wie einen Tisch oder Schreibtisch.
		- **ACHTUNG:** Der Bildschirm ist zerbrechlich. Berühren Sie den LCD-Bildschirm nicht und üben Sie keinen Druck auf ihn aus, da er sonst beschädigt werden könnte.

<span id="page-13-0"></span>**2.** Schieben Sie den Standfuß in den Schlitz am Sockel (1) und ziehen Sie die große Schraube unten am Sockel (2) fest, um den Standfuß am Sockel zu befestigen.

**Abbildung 3-1** Zusammenbau von Sockel und Standfuß

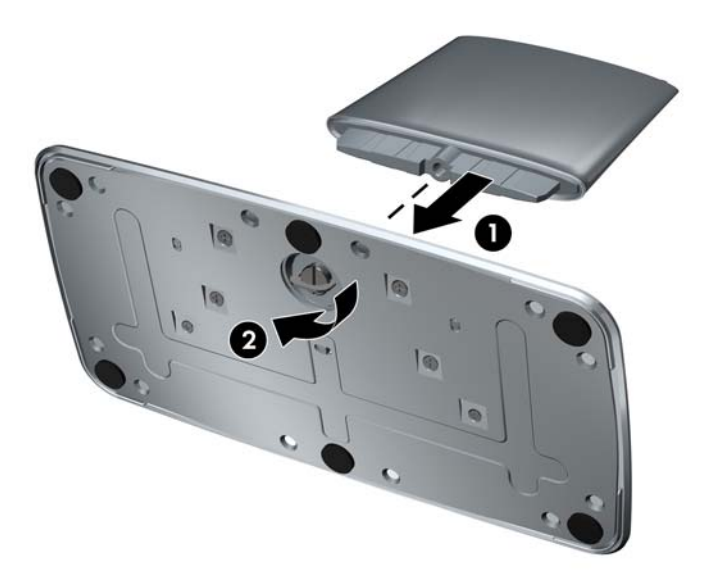

**3.** Schieben Sie das Scharnier des Bildschirms in die Öffnung oben am Standfuß. Der Bildschirm rastet ein, wenn das Scharnier vollständig eingeschoben ist.

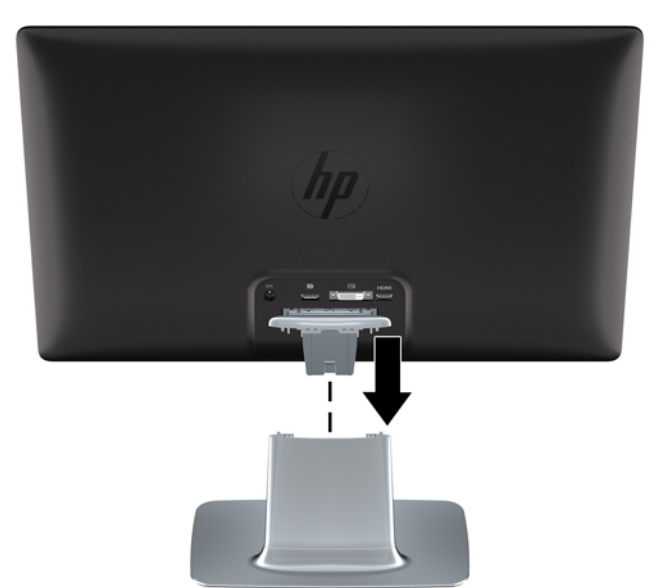

**Abbildung 3-2** Bildschirm einschieben

# **Anschließen der Monitorkabel**

**ACHTUNG:** Stellen Sie sicher, dass sowohl der Computer als auch der Monitor ausgeschaltet ist, bevor Sie die Kabel an den Monitor anschließen.

Die Videoquelle wird durch das verwendete Videokabel festgelegt. Der Monitor erkennt automatisch, welcher Eingang gültige Videosignale empfängt. Die Eingänge können durch Drücken der Taste Quelle auf dem Bedienfeld vorne am Monitor ausgewählt werden.

### <span id="page-14-0"></span>**Anschließen des DVI-D-Videokabels**

Schließen Sie ein Ende des DVI-D-Videokabels an der Rückseite des Monitors und das andere Ende an den DVI-D-Videoanschluss des Computers an. Dieses Kabel kann nur verwendet werden, wenn Ihr Computer über eine DVI-kompatible Grafikkarte verfügt. Das DVI-D-Kabel ist im Lieferumfang enthalten.

**Abbildung 3-3** Anschließen des DVI-D-Kabels

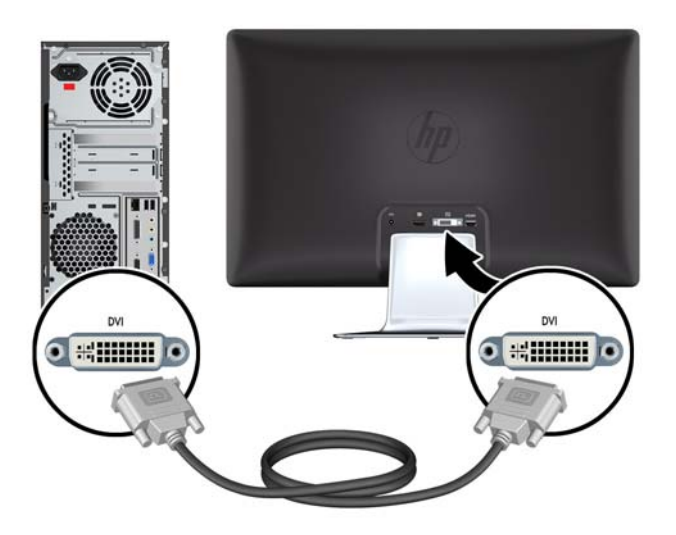

### **Anschließen des DisplayPort-Videokabels**

Schließen Sie ein Ende des DisplayPort-Kabels für digitale Übertragung an der Rückseite des Monitors und das andere Ende an das Eingabegerät an. Ein DisplayPort-Kabel für digitale Übertragung ist nur bei bestimmten Modellen im Lieferumfang enthalten.

**Abbildung 3-4** Anschließen des DisplayPort-Kabels (Kabel nur bei bestimmten Modellen im Lieferumfang enthalten)

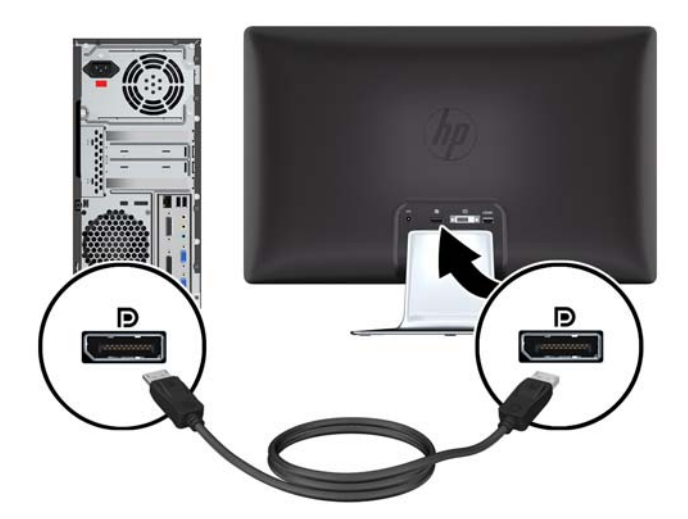

### <span id="page-15-0"></span>**Verbinden des HDMI-Kabels (nur bei Modell 2310e)**

Schließen Sie ein Ende des HDMI-Kabels an der Rückseite des Monitors und das andere Ende an das Eingabegerät an. Ein HDMI-Kabel ist nur bei bestimmten Modellen im Lieferumfang enthalten.

**Abbildung 3-5** Anschließen des HDMI-Kabels (Kabel nur bei bestimmten Modellen im Lieferumfang enthalten)

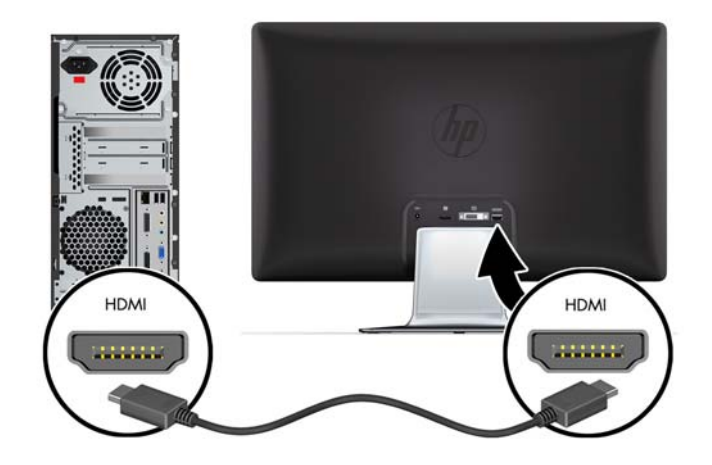

### **Anschließen des Netzkabels**

- **1.** Beachten Sie alle Warnungen zur Stromversorgung.
	- **VORSICHT!** Beachten Sie die folgenden Hinweise, um das Risiko von Stromschlägen oder Geräteschäden zu verringern:

Der Schutzkontakt des Netzkabels darf unter keinen Umständen deaktiviert werden. Der Schutzkontakt ist eine wichtige Sicherheitsfunktion. Das Netzkabel darf nur an eine geerdete Netzsteckdose angeschlossen werden.

Aus Sicherheitsgründen sollte sich die Steckdose, an die das Netzkabel angeschlossen wird, möglichst nahe am Gerät befinden und gut zugänglich sein. Das Netzkabel sollte so verlegt werden, dass nicht darauf getreten bzw. es nicht abgeklemmt wird.

Stellen Sie keine Gegenstände auf Netzkabel und andere Kabel. Kabel sind so zu verlegen, dass niemand auf sie treten oder über sie stolpern kann. Ziehen Sie nicht an Kabeln.

Weitere Informationen finden Sie unter ["Technische Daten" auf Seite 25](#page-30-0).

- <span id="page-16-0"></span>**2.** Schließen Sie den runden Stecker des Netzkabels an den Monitor an und schließen Sie dann ein Ende des Netzkabels an das Netzteil und das andere Ende an eine geerdete Steckdose an.
- **VORSICHT!** Wenn keine korrekt geerdete Steckdose zur Verfügung steht, sollten Sie Folgendes tun, um Stromschläge zu vermeiden: (1) Verwenden Sie einen Steckdosenadapter, der korrekte Erdung bietet. (2) Lassen Sie eine korrekt geerdete Steckdose anbringen.

**Abbildung 3-6** Anschließen des Netzkabels

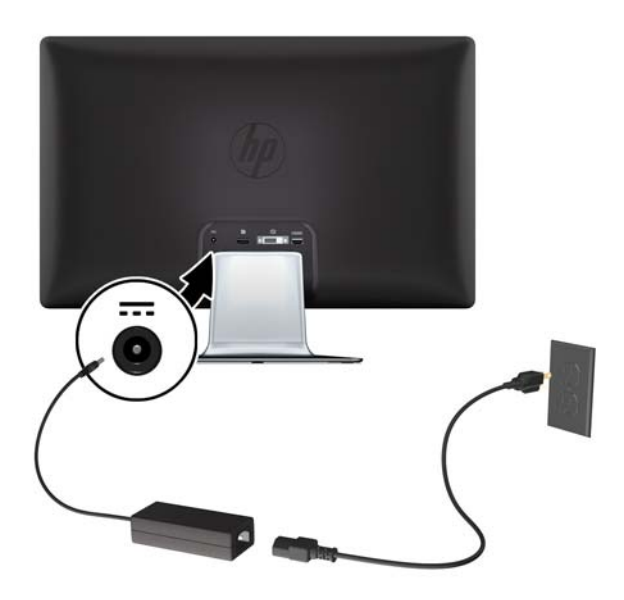

## **High-Bandwidth Digital Content Protection (HDCP)**

Ihr Monitor unterstützt HDCP und kann High Definition-Inhalte empfangen. High Definition-Inhalte sind über viele verschiedene Quellen verfügbar, z. B. Blu-ray-Disc-Geräte oder HDTV-Übertragungen per Rundfunk oder Kabel. Falls Ihr Monitor nicht HDCP-fähig ist, bleibt der Bildschirm beim Abspielen von geschützten HD-Inhalten eventuell schwarz oder das Bild wird mit einer niedrigeren Auflösung dargestellt. Sowohl die Grafikkarte Ihres Computers als auch der Monitor müssen HDCP unterstützen, um geschützte Inhalte abzuspielen.

## **Einschalten des Monitors**

- **1.** Drücken Sie den Ein-/Ausschalter am Computer, um den Computer einzuschalten.
- **2.** Drücken Sie den Netzschalter vorne am Monitor, um den Monitor einzuschalten.
- **ACHTUNG:** Bei Monitoren, die dasselbe statische Bild über einen längeren Zeitraum anzeigen, kann es zu Einbrennschäden kommen.\* Zur Vermeidung von Einbrennschäden sollten Sie bei längerer Nichtbenutzung des Monitors stets den Bildschirmschoner aktivieren oder den Monitor ausschalten. Einbrennschäden können bei allen LCD-Bildschirmen entstehen. Monitore mit Einbrennschäden fallen nicht unter die Garantie von HP.

\* Ein längerer Zeitraum sind 12 Stunden Nichtbenutzung am Stück.

Wenn der Monitor eingeschaltet wird, erscheint fünf Sekunden lang eine Monitorstatusmeldung. Diese Meldung zeigt den momentan aktiven Signaleingang, den Status der Funktion "Automatischer Quellenwechsel" (Ein oder Aus), die aktuell voreingestellte Videoauflösung und die empfohlene voreingestellte Videoauflösung.

# <span id="page-17-0"></span>**Auswählen der Videoeingangssignalanschlüsse**

Die folgenden Eingangssignalanschlüsse sind verfügbar:

- DisplayPort (digital)
- DVI-D-Anschluss (digital)
- HDMI-Anschluss (digital) Modell 2310e

Der Monitor sucht automatisch die Signaleingänge nach einem aktiven Eingang ab und verwendet diesen für die Anzeige. Wenn zwei Eingänge aktiv sind, zeigt der Monitor die Standard-Eingangssquelle an. Wenn die Standard-Eingangssquelle kein aktiver Eingang ist, zeigt der Monitor den anderen Eingang, falls dieser aktiv ist. Sie können die Standard-Eingangssquelle im OSD-Menü ändern, indem Sie die Menü-Taste an der Vorderseite drücken und **Source Control** (Datenquellensteuerung) > **Default Source** (Standardquelle) wählen.

## **Einstellen des Neigungswinkels**

Um eine optimale Ansicht zu erhalten, stellen Sie bitte den Neigungswinkel des Monitors nach Ihren Bedürfnissen ein:

- **1.** Stellen Sie sich vor den Monitor und halten Sie den Sockel fest, damit der Monitor beim Einstellen des Neigungswinkels nicht umkippt.
- **2.** Stellen Sie den Neigungswinkel des Monitors ein, indem Sie dessen Oberkante zu sich hin oder von sich weg bewegen. Berühren Sie dabei nicht die Bildfläche.

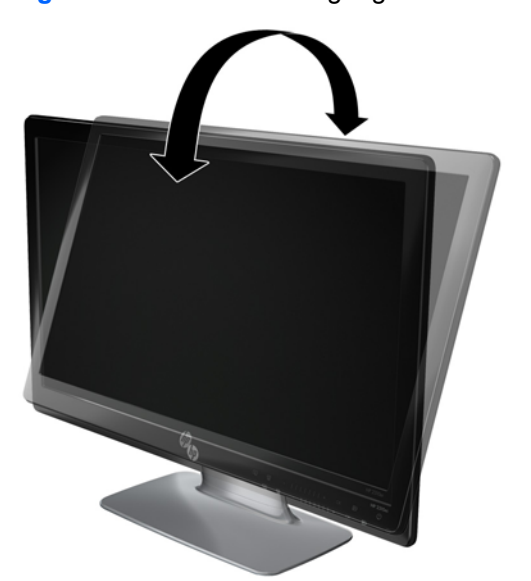

**Abbildung 3-7** Einstellen des Neigungswinkels

# <span id="page-18-0"></span>**Einstellung der Schwenkung**

Der Monitor kann mit der Schwenkfunktion bewegt werden.

### **Abbildung 3-8** Schwenken

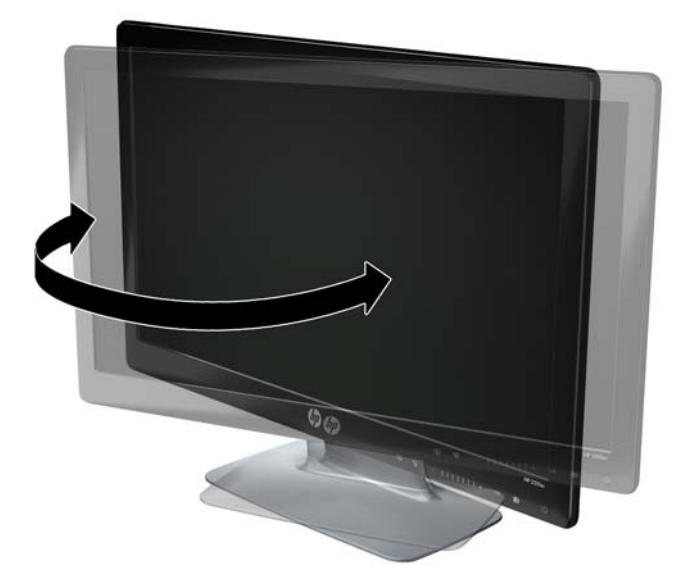

**ACHTUNG:** Üben Sie keinen Druck auf den LCD-Bildschirm aus, wenn Sie ihn schwenken oder den Neigungswinkel ändern. Der Bildschirm könnte beschädigt werden oder brechen.

# <span id="page-19-0"></span>**4 Bedienung des Monitors**

## **CD mit Software und Dienstprogrammen**

Auf der im Lieferumfang dieses Monitors enthaltenen CD befinden sich Treiber und Software, die Sie auf Ihrem Computer installieren können.

#### **Treiberinstallation**

Wenn Sie die Treiber aktualisieren möchten, können Sie die INF- und ICM-Dateien entweder von der CD installieren oder aus dem Internet herunterladen.

#### **Installation der Monitortreibersoftware von der CD**

So installieren Sie die Monitortreibersoftware von der CD:

- **1.** Legen Sie die CD in das CD-Laufwerk Ihres Computers ein. Daraufhin wird das CD-Menü angezeigt.
- **2.** Wählen Sie die Sprache.
- **3.** Klicken Sie auf **Installation der Monitortreibersoftware**.
- **4.** Befolgen Sie die Anweisungen auf dem Bildschirm.
- **5.** Vergewissern Sie sich, dass die Auflösung und die Bildwiederholfrequenz in der Systemsteuerung unter Anzeige korrekt angezeigt werden. Weitere Informationen finden Sie in der Dokumentation des Windows®-Betriebssystems.
- **HINWEIS:** Im Falle eines Installationsfehlers müssen Sie die digital unterzeichneten Monitortreiber (INF- oder ICM-Dateien) ggf. manuell von der CD installieren. Lesen Sie die Liesmich-Datei der Treibersoftware auf der CD für Anweisungen (nur Englisch).

#### **Herunterladen aktualisierter Treiber aus dem Internet**

So laden Sie die neueste Version der Treiber und Software-Dateien von der Website des HP-Kundendienstes herunter:

- **1.** Gehen Sie zu: [http://www.hp.com/support.](http://www.hp.com/support)
- **2.** Wählen Sie Ihr Land/Ihre Region.
- **3.** Wählen Sie die Option **Treiber und Software herunterladen**.
- **4.** Geben Sie die Modellnummer Ihres Monitors ein. Die Seiten zum Herunterladen der Software für Ihren Monitor werden angezeigt.
- **5.** Befolgen Sie die Anleitung auf diesen Seiten, um die Treiber und Software-Dateien herunterzuladen und zu installieren.
- **6.** Vergewissern Sie sich, dass Ihr System die Anforderungen erfüllt.

# <span id="page-20-0"></span>**Bedientasten auf der Vorderseite**

Die Bedientasten befinden sich unten rechts am Monitor. Die Tasten werden durch Symbole repräsentiert, die leuchten, wenn der Bereich der Leiste an der Vorderseite berührt wird.

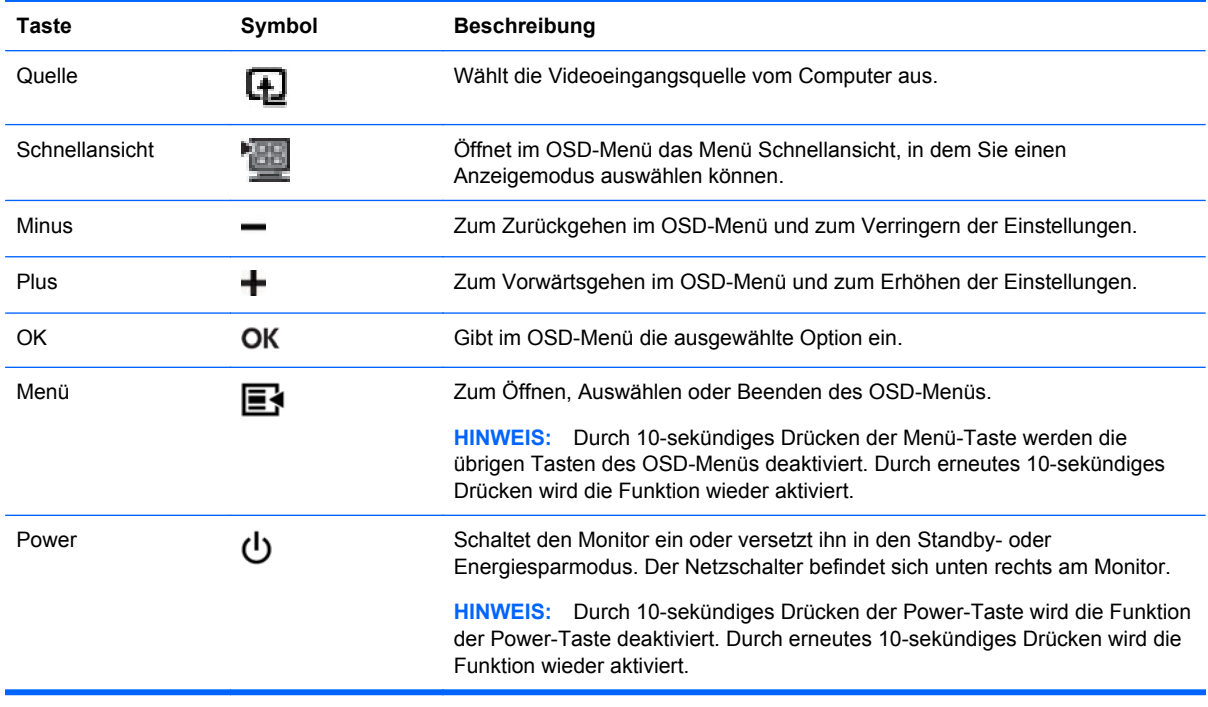

**F** HINWEIS: Die Schieberegler an der Vorderseite zwischen der Taste Plus (+) und der Taste Minus (–) können ebenfalls zur Navigation von Menüelementen und für OSD-Einstellungen verwendet werden.

# **Verwenden des Onscreen-Displays (OSD)**

Benutzen Sie das OSD (On-Screen Display), um die Bildschirmanzeige nach Ihren Vorlieben für die Ansicht einzustellen. So greifen Sie auf das OSD zu:

- **1.** Wenn der Monitor noch nicht eingeschaltet ist, betätigen Sie den Netzschalter.
- **2.** Um auf das OSD-Menü zuzugreifen, drücken Sie die Menü-Taste (Menu). Daraufhin wird das OSD-Hauptmenü geöffnet.
- **E** HINWEIS: Sie müssen den Bereich der Leiste an der Vorderseite berühren, damit die Tastensymbole auf der Vorderseite angezeigt werden.
- **3.** Zum Navigieren durch das Haupt- oder Untermenü drücken Sie auf dem Bedienfeld vorne am Monitor die Taste **+** (Plus), um nach oben durch die Optionen zu blättern, oder auf die Taste **–** (Minus), um nach unten durch die Optionen zu blättern. Drücken Sie dann die OK-Taste, um die markierte Funktion auszuwählen.
- **F** HINWEIS: Wenn Sie innerhalb des Menüs nach unten blättern, wird der Menüinhalt nach oben bewegt. Wenn Sie nach oben blättern, wird der Menüinhalt nach unten bewegt.

**HINWEIS:** Die Schieberegler an der Vorderseite zwischen der Taste Plus (+) und der Taste Minus (–) können ebenfalls zur Navigation von Menüelementen und für OSD-Einstellungen verwendet werden.

- **4.** Wenn Sie den Wert einer ausgewählten Option ändern möchten, drücken Sie die Taste + oder die Taste – oder verwenden Sie den Schieberegler.
- **5.** Wählen Sie **Speichern und zurück**. Wenn Sie die Einstellung nicht speichern möchten, wählen Sie im Untermenü die Option **Abbrechen** oder im Hauptmenü die Option **Beenden**.
- **6.** Drücken Sie die Menü-Taste, um das OSD-Menü zu schließen.
- **F** HINWEIS: Wenn ein Menü angezeigt wird und die Tasten für 30 Sekunden (werkseitige Standardeinstellung) unberührt bleiben, werden die Einstellungen gespeichert und das Menü geschlossen.

#### **Optionen des OSD-Menüs**

In der folgenden Tabelle sind die Optionen des OSD-Menüs und die Beschreibungen ihrer Funktionen aufgeführt. Nach dem Ändern einer OSD-Menüoption können Sie aus folgenden Optionen (falls vorhanden) auswählen:

- **Abbrechen** Kehrt zur vorherigen Menüebene zurück.
- **Speichern und zurück** Speichert alle Änderungen und kehrt zum OSD-Hauptmenü-Bildschirm zurück. Die Option "Speichern und zurück" ist nur nach Änderung einer Menüoption aktiv.
- **Zurücksetzen** Stellt die vorherige Einstellung wieder her.

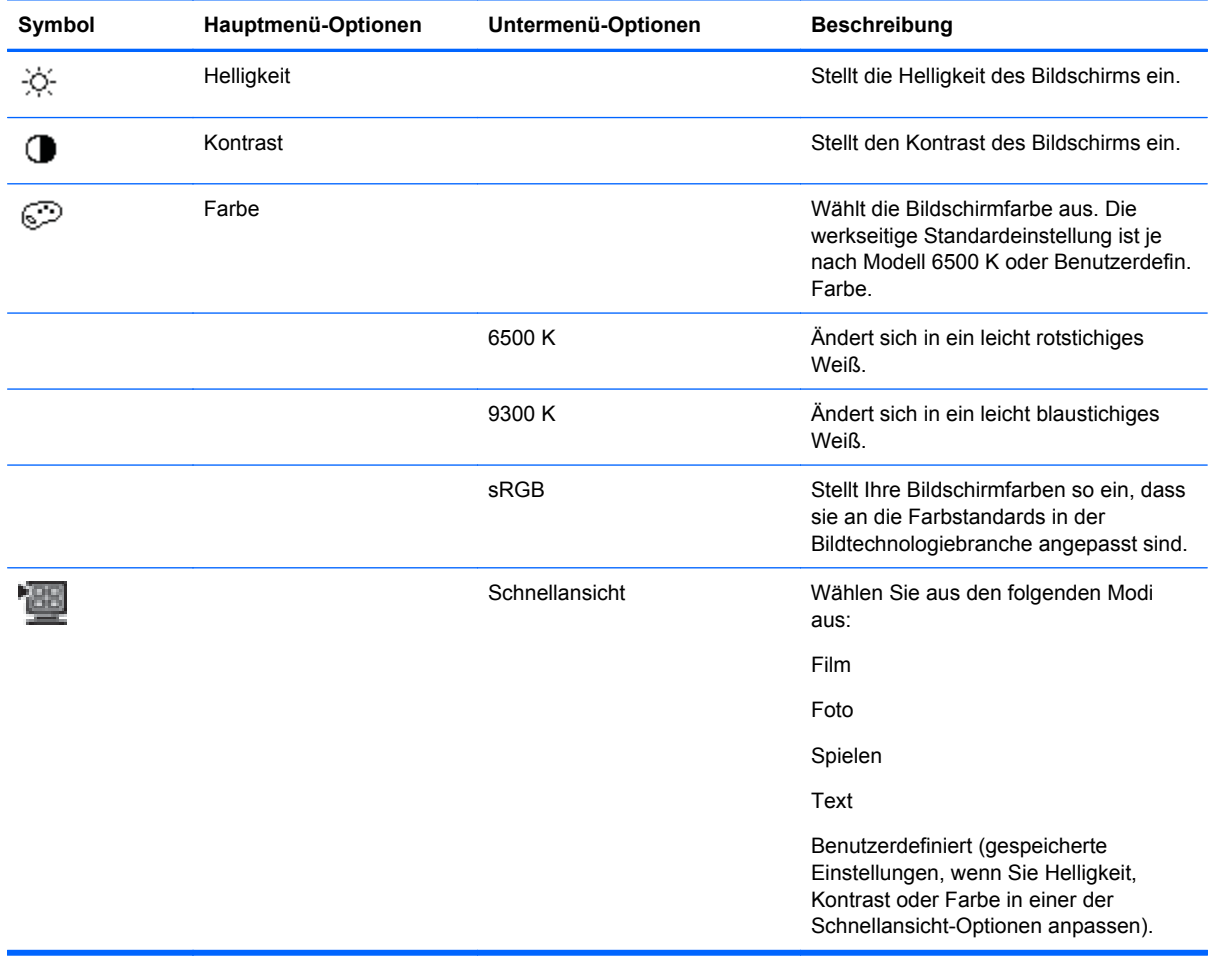

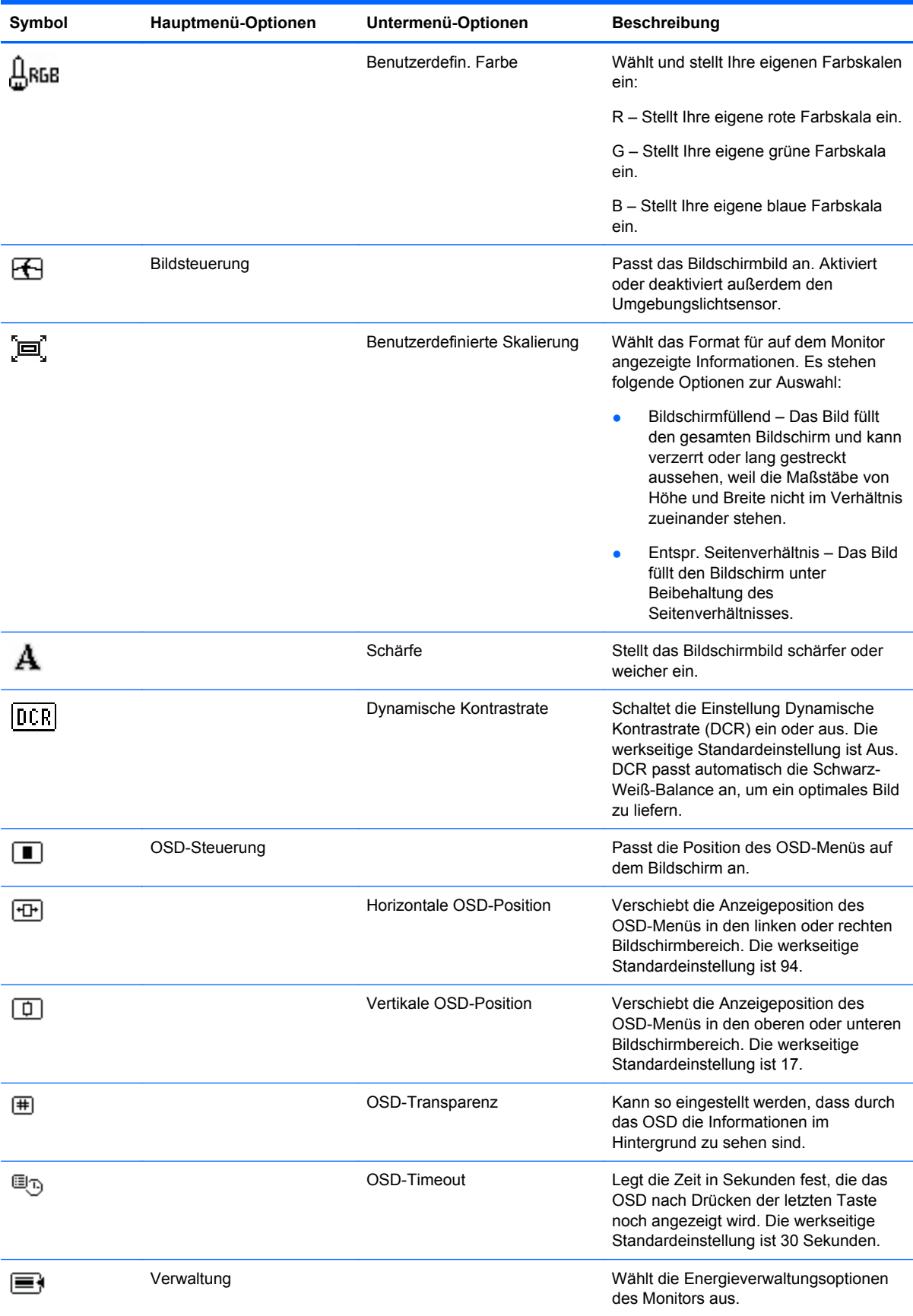

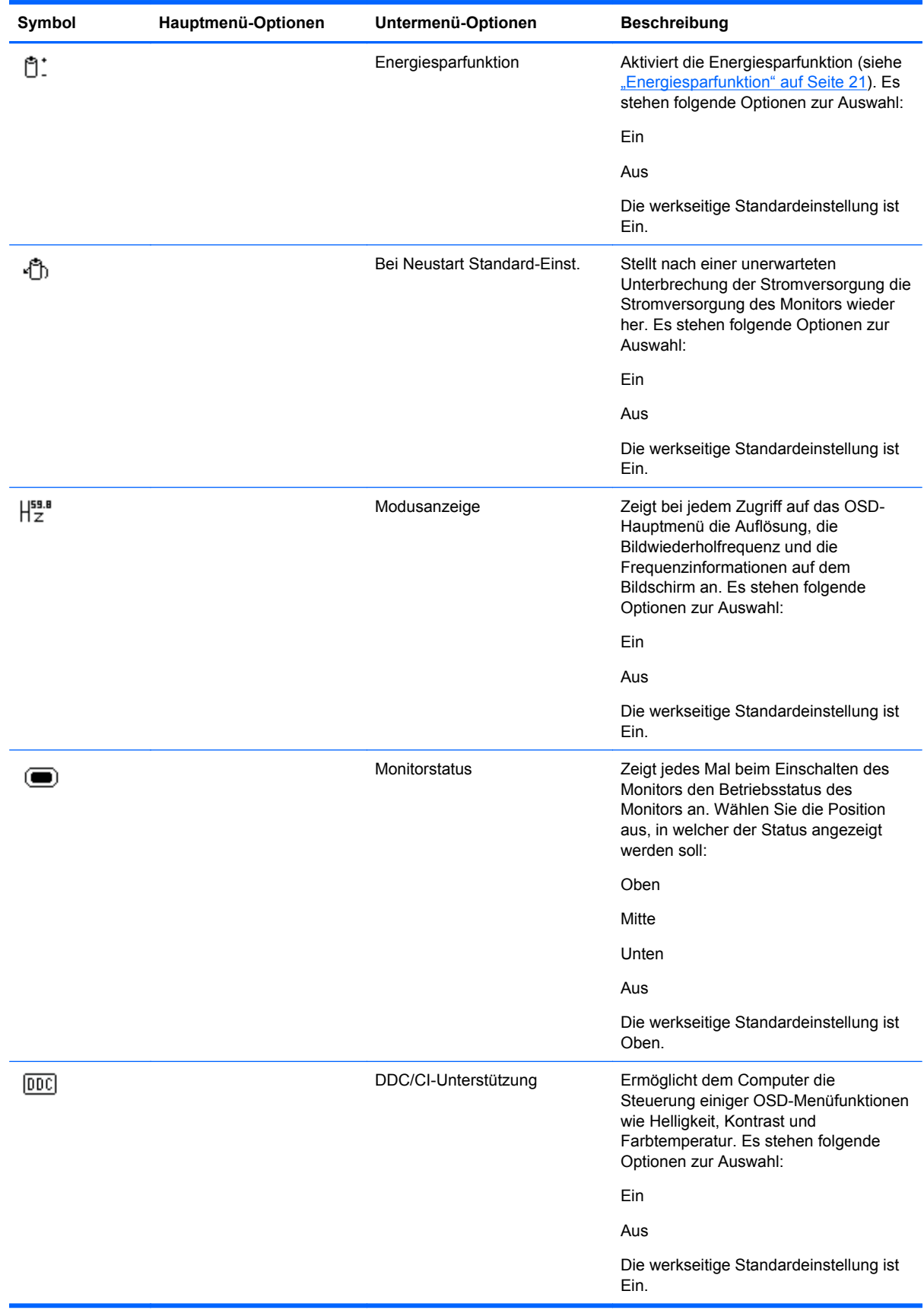

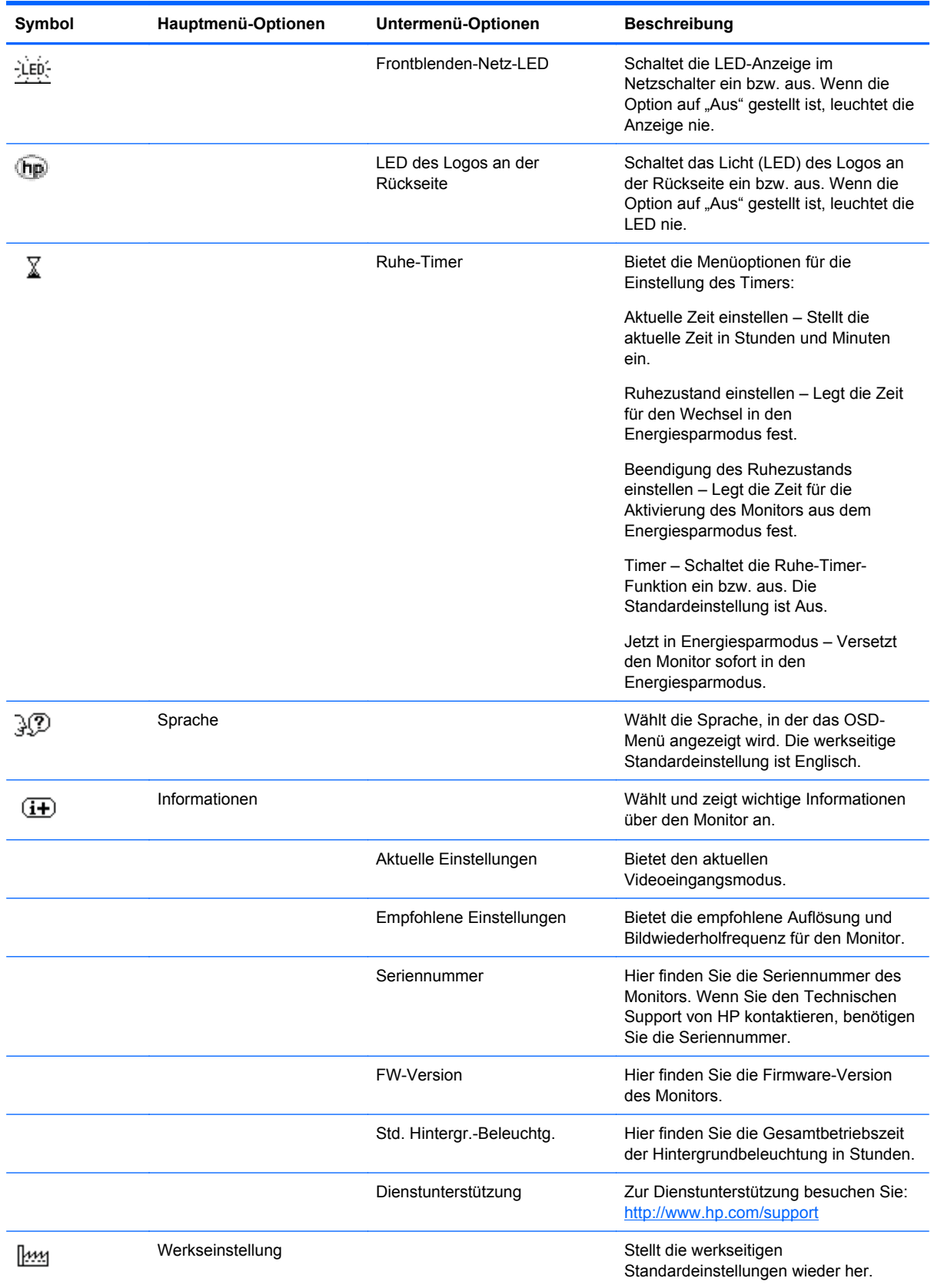

<span id="page-25-0"></span>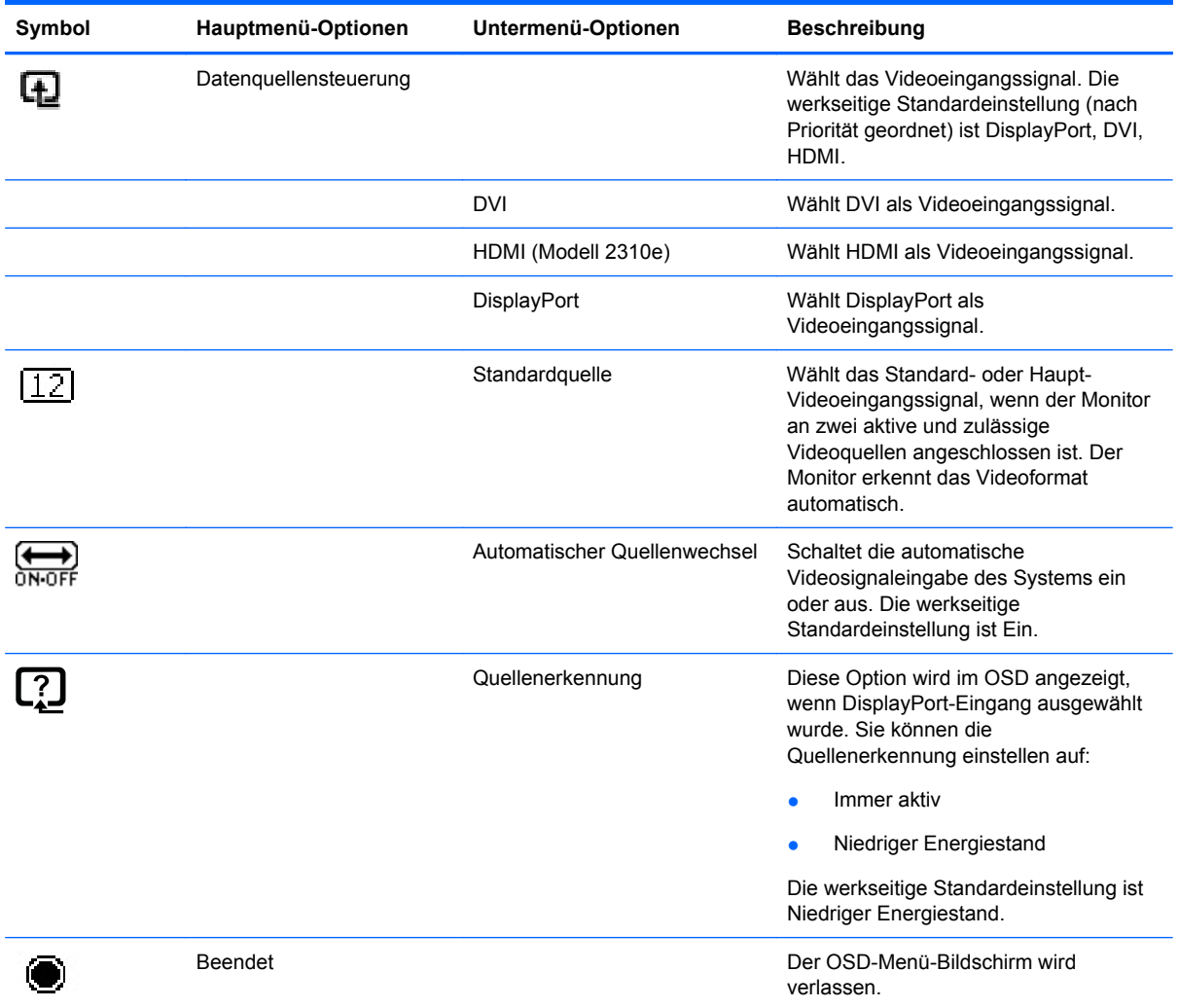

# **Fehlerzustände des Monitors identifizieren**

Auf die folgenden Fehlerzustände des Monitors wird durch spezielle Meldungen hingewiesen:

- **Monitorstatus** Nach Einschalten des Monitors oder Ändern des Eingangsquellsignals wird für fünf Sekunden eine Meldung zum Monitorstatus angezeigt. Der Meldung können folgende Informationen entnommen werden: das derzeit aktive Eingangssignal, der Status der Einstellung zum automatischen Wechseln der Quelle (Ein oder Aus), das Standardquellsignal, die derzeit voreingestellte Bildschirmauflösung und die empfohlene voreingestellte Bildschirmauflösung.
- **Eingangssignal außerh. des Bereichs** Diese Meldung weist darauf hin, dass der Monitor das Eingangssignal der Videokarte nicht unterstützt, weil die Auflösung oder die Bildwiederholfrequenz auf einen zu hohen Wert eingestellt ist, der vom Monitor nicht unterstützt wird.

Stellen Sie die Einstellungen Ihrer Videokarte auf eine niedrigere Auflösung oder Bildwiederholfrequenz ein. Starten Sie den Computer neu, damit die neuen Einstellungen wirksam werden.

Netzschalter-Sperre – Zeigt an, dass der Netzschalter gesperrt ist. Wenn der Netzschalter gesperrt ist, wird die Warnmeldung **Netzschalter-Sperre** angezeigt.

<span id="page-26-0"></span>Wenn der Netzschalter gesperrt ist, halten Sie zum Aktivieren der Netzschalter-Funktion den Netzschalter 10 Sekunden lang gedrückt.

Wenn der Netzschalter entsperrt ist, halten Sie zum Sperren der Netzschalter-Funktion den Netzschalter 10 Sekunden lang gedrückt.

- **Ruhemodus wird aktiviert** Zeigt an, dass der Bildschirm in den Ruhemodus wechselt.
- **Videokabel prüfen** Diese Meldung weist darauf hin, dass das Videoeingangskabel nicht richtig am Computer oder Monitor angeschlossen ist.
- **OSD-Sperre** Sie können das OSD-Menü aktivieren bzw. deaktivieren, indem Sie die Menü-Taste an der Vorderseite des Monitors 10 Sekunden lang gedrückt halten. Nach dem Sperren des OSD-Menüs wird die Warnmeldung OSD-Sperre 10 Sekunden lang eingeblendet.

Wenn das OSD-Menü gesperrt ist, müssen Sie zum Aktivieren 10 Sekunden lang die Menü-Taste gedrückt halten.

Zum Sperren des entsperrten OSD-Menüs müssen Sie 10 Sekunden lang die Menü-Taste gedrückt halten.

- **Dynamische Kontrastrate AN** Zeigt an, dass DCR eingeschaltet ist.
- **Dynamische Kontrastrate AUS** Zeigt an, dass DCR ausgeschaltet wurde oder automatisch ausgeschaltet wurde, nachdem im OSD Änderungen an Helligkeit, Kontrast oder Schnellansicht vorgenommen wurden.
- **Kein Signaleingang** Zeigt an, dass der Monitor am Video-Eingang kein Videosignal vom Computer empfängt. Prüfen Sie, ob der Computer bzw. die Eingangssignalquelle ausgeschaltet ist oder sich im Energiesparmodus befindet.

## **Energiesparfunktion**

Wenn sich der Monitor im Normalmodus befindet, leuchtet die Netzanzeige blau und der Monitor verbraucht nur die normale Wattzahl. Für Angaben über den Energieverbrauch lesen Sie ["Technische](#page-30-0) [Daten" auf Seite 25](#page-30-0).

Der Monitor unterstützt auch einen vom Computer gesteuerten Energiesparmodus. Wenn sich der Monitor im Energiesparmodus befindet, ist der Bildschirm schwarz, die Hintergrundbeleuchtung ausgeschaltet, die Netzanzeige leuchtet gelb und der Monitor hat einen minimalen Stromverbrauch. Beim Wechsel in den normalen Betriebsmodus durchläuft der Monitor eine kurze Aufwärmphase. Der Energiesparmodus wird aktiviert, sobald der Monitor kein horizontales und/oder vertikales Sync-Signal erkennt. Dieser Modus funktioniert allerdings nur, wenn die Energiesparfunktion auf Ihrem Computer aktiviert ist.

Genaue Anweisungen zum Einstellen von Energiesparfunktionen (manchmal auch als Energieverwaltungsoptionen bezeichnet) finden Sie im Handbuch Ihres Computers.

**EX** HINWEIS: Der beschriebene Energiesparmodus funktioniert nur, wenn der Monitor an einen Computer angeschlossen ist, der über Energiesparfunktionen verfügt.

# <span id="page-27-0"></span>**A Fehlerbehebung**

# **Lösung allgemeiner Probleme**

In der folgenden Tabelle sind Probleme, deren mögliche Ursachen und die empfohlenen Lösungen aufgelistet.

![](_page_27_Picture_187.jpeg)

<span id="page-28-0"></span>![](_page_28_Picture_183.jpeg)

## **Support von hp.com**

Bevor Sie sich an den Kundendienst wenden, können Sie auf der Webseite des Technischen Support von HP Unterstützung erhalten: [http://www.hp.com/support.](http://www.hp.com/support) Wählen Sie Ihr Land/Ihre Region, und folgen Sie den Links zur Support-Seite für Ihren Monitor.

# **Wichtige Informationen für den Technischen Support**

Wenn Sie ein Problem nicht anhand der in diesem Abschnitt beschriebenen Lösungsvorschläge beheben können, sollten Sie sich an den Technischen Support wenden. Um Informationen darüber zu erhalten, wie Sie den Technischen Support kontaktieren können, lesen Sie bitte die gedruckte Version der Dokumentation, die mit dem Monitor geliefert wurde.

#### **Für den Anruf beim Technischen Support benötigen Sie die folgenden Informationen:**

- Modellnummer des Monitors (auf dem Schild auf der Monitorrückseite)
- Seriennummer des Monitors (auf dem Schild auf der Monitorrückseite oder auf der OSD-Anzeige im Informationsmenü)
- Kaufdatum auf der Rechnung
- Bedingungen, unter denen das Problem aufgetreten ist
- Angezeigte Fehlermeldungen
- <span id="page-29-0"></span>**•** Hardwarekonfiguration
- Name und Version der von Ihnen verwendeten Hardware und Software

# **Position des Typenschilds**

Auf dem Typenschild sind die Produktnummer und die Seriennummer des Monitors angegeben. Diese Angaben werden Sie ggf. benötigen, wenn Sie sich mit Fragen zu Ihrem Monitormodell an den Technischen Support wenden.

Sie finden das Typenschild auf der Rückseite des Monitors.

# <span id="page-30-0"></span>**B Technische Daten**

Alle technischen Daten sind als typische Daten der HP-Zulieferer zu verstehen. Die in der Praxis erzielten Leistungen können nach oben oder unten abweichen.

# **HP LCD-Monitore**

#### **Tabelle B-1 Technische Daten 2310e/2310ei**

![](_page_30_Picture_95.jpeg)

# <span id="page-31-0"></span>**Voreingestellte Videomodi**

Der Monitor erkennt automatisch viele voreingestellte Videoeingangsmodi, die in der richtigen Größe und mittig auf dem Bildschirm angezeigt werden.

![](_page_31_Picture_123.jpeg)

#### **Tabelle B-2 Werkseitig voreingestellte Videomodi**

#### **Tabelle B-3 Werkseitig eingestellte Videomodi HDMI (nur Modell 2310e)**

![](_page_31_Picture_124.jpeg)

### **Benutzerdefinierter Anzeigemodus**

Das Signal der Grafikkarte kann in folgenden Fällen u. U. einen nicht voreingestellten Modus erfordern:

- Wenn Sie keine Standard-Grafikkarte verwenden.
- Wenn Sie keinen voreingestellten Modus verwenden.

In diesem Fall müssen Sie eventuell die Bildschirmparameter über das OSD-Menü anpassen. Sie können in jedem dieser Modi Änderungen durchführen und diese abspeichern. Der Monitor speichert die neue Einstellung automatisch und erkennt dann den neuen Modus genau wie er eine

Voreinstellung erkennen würde. Neben den werkseitig voreingestellten Modi können mindestens zehn benutzerdefinierte Modi eingegeben und gespeichert werden.

### <span id="page-32-0"></span>**Richtlinien zu Qualität und Pixelfehlern für den LCD-Monitor**

Bei der Herstellung Ihres LCD-Monitors ist eine an hohen Standards ausgerichtete Hochpräzisionstechnologie zum Einsatz gekommen, die einen fehlerfreien Betrieb des Monitors garantiert. Trotzdem kann die Anzeige geringfügige Fehler aufweisen, die in Form kleiner heller oder dunkler Punkte auftreten. Diese Fehler können unabhängig vom Hersteller bei allen LCD-Displays auftreten und sind kein spezifisches Problem Ihres LCD-Monitors. Ursache dieser Fehler sind ein oder mehrere defekte Pixel bzw. Subpixel.

Ein Pixel besteht aus einem roten, einem grünen und einem blauen Subpixel. Ein defektes Pixel leuchtet ständig (heller Punkt auf dunklem Hintergrund) oder nie (dunkler Punkt auf hellem Hintergrund). Der erste Fehler ist auffälliger als der zweite. Ein defektes Subpixel (defekter Dot) ist weniger auffällig als ein defektes Pixel. Es ist kleiner und nur bei einer bestimmten Hintergrundfarbe sichtbar.

Zum Feststellen defekter Pixel sollten Sie den Monitor unter normalen Betriebsbedingungen in einem normalen Betriebsmodus mit einer unterstützten Auflösung und Bildwiederholfrequenz aus einem Abstand von ungefähr 50 cm untersuchen. Im Zuge der weiteren Verbesserung der Bildschirmfertigung wird auch die Anzahl von Fehlern sinken. Auf diese Entwicklung werden wir mit einer Anpassung der Richtlinien reagieren.

Weitere Informationen über Ihren LCD-Monitor und die Richtlinien zu Pixelfehlern finden Sie auf der HP-Website unter: [http://www.hp.com/support.](http://www.hp.com/support) Um auf der HP-Website Informationen zu den Richtlinien zu Pixelfehlern zu finden, geben Sie im Suchfeld "HP-Richtlinien zu Pixelfehlern" ein und drücken Sie die Eingabetaste.

# <span id="page-33-0"></span>**C Zulassungsbestimmungen**

### **Hinweis der US-Funk- und Fernmeldebehörde (Federal Communications Commission, FCC) zu Funkfrequenzstörungen**

Dieses Gerät wurde typengeprüft und entspricht laut Abschnitt 15 der Bestimmungen der US-Funkund Fernmeldebehörde (Federal Communications Commission, FCC) den Grenzwerten für Digitalgeräte der Klasse B. Diese Grenzwerte sind so ausgelegt, dass schädliche elektrische Störungen in Wohngebieten vermieden werden. Von diesem Gerät wird HF-Energie erzeugt, verwendet und ausgestrahlt. Wenn die Installation und der Betrieb nicht in genauer Übereinstimmung mit den Vorschriften erfolgen, können Störungen des Radio- und Fernsehempfangs auftreten. Es kann jedoch nicht gänzlich ausgeschlossen werden, dass in bestimmten Konfigurationen Störungen auftreten. Wenn dieses Gerät störende Interferenzen im Rundfunk- und Fernsehempfang verursacht (was durch Ein- und Ausschalten des Geräts festgestellt werden kann), sollten Sie die Empfangsstörungen durch eine oder mehrere der folgenden Maßnahmen beheben:

- Richten Sie die Empfangsantenne anders aus, oder verlagern Sie deren Aufstellort.
- Vergrößern Sie den Abstand zwischen Gerät und Fernseh- oder Rundfunkempfänger.
- Schließen Sie das Gerät an eine Steckdose an, die sich nicht im selben Stromkreis wie der Fernseh- oder Rundfunkempfänger befindet.
- Setzen Sie sich für weitere Ratschläge gegebenenfalls mit dem Fachhändler oder einem erfahrenen Funk- und Fernsehtechniker in Verbindung.

#### **Modifizierungen**

Laut FCC ist der Benutzer darüber zu informieren, dass an diesem Gerät vorgenommene Änderungen oder Modifizierungen, die nicht ausdrücklich von Hewlett-Packard genehmigt wurden, dazu führen können, dass die Betriebszulassung des Geräts erlischt.

#### **Kabel**

Zum Anschließen anderer Geräte an diesen Monitor sind im Einklang mit den geltenden FCC-Bestimmungen abgeschirmte Kabel mit RFI/EMI-Steckerkappen zu verwenden.

### **Konformitätserklärung für Produkte, die mit dem FCC-Logo gekennzeichnet sind (nur USA)**

Das Gerät entspricht Abschnitt 15 der FCC-Bestimmungen. Der Betrieb dieses Geräts unterliegt folgenden Bedingungen:

- **1.** Das Gerät darf keine störenden Interferenzen verursachen.
- **2.** Das Gerät muss jegliche Interferenzen aufnehmen können, einschließlich der Interferenzen, die möglicherweise einen unerwünschten Betrieb verursachen.

Wenn Sie Fragen zu diesem Produkt haben, wenden Sie sich an die folgende Adresse:

<span id="page-34-0"></span>Hewlett-Packard Company

P. O. Box 692000, Mail Stop 530113

Houston, Texas 77269-2000

Oder rufen Sie 1-800-HP-INVENT (1-800 474-6836) an.

Wenn Sie Fragen zu den FCC-Bestimmungen haben, wenden Sie sich an:

Hewlett-Packard Company

P. O. Box 692000, Mail Stop 510101

Houston, Texas 77269-2000

Oder rufen Sie an unter (218) 514-3333

Zur Identifizierung dieses Geräts geben Sie bitte die auf dem Produkt vermerkte Artikel-, Serien- oder Modellnummer an.

## **Canadian Notice**

Dieses Digitalgerät gemäß der Klasse B entspricht sämtlichen Bestimmungen der kanadischen Richtlinie über Funkstörungen verursachende Geräte.

## **Avis Canadien**

Cet appareil numérique de la classe B respecte toutes les exigences du Règlement sur le matériel brouilleur du Canada.

## **Hinweis zu den Bestimmungen der Europäischen Union**

Produkte mit dem CE-Kennzeichen entsprechen den folgenden EU-Richtlinien:

- Niederspannungsrichtlinie 2006/95/EWG
- EMV-Richtlinie zur elektromagnetischen Verträglichkeit 2004/108/EWG
- Ecodesign-Richtlinie 2009/125/EC, wo zutreffend

Die CE-Konformität dieses Produkts gilt, wenn es mit dem korrekten, von HP bereitgestellten und mit dem CE-Zeichen versehenen Netzadapter mit Strom versorgt wird.

Dies impliziert die Übereinstimmung mit den anwendbaren einheitlichen Europäischen Standards (Europäische Normen), die in der von HP veröffentlichten Konformitätserklärung für die Europäische Union für dieses Produkt oder diese Produktreihe angegeben sind. Diese ist entweder (nur auf Englisch) in der Dokumentation des Produkts oder auf der folgenden Website verfügbar: <http://www.hp.eu/certificates> (Geben Sie die Produktnummer in das Suchfeld ein).

Auf diese Übereinstimmung wird durch eines der folgenden auf dem Produkt angebrachten Konformitätskennzeichnungen hingewiesen:

<span id="page-35-0"></span>![](_page_35_Picture_121.jpeg)

Bitte sehen Sie sich die vorgeschriebene Kennzeichnung auf dem Produkt an.

Kontakt für das Thema Vorschriften ist: Hewlett-Packard GmbH, Abt./Bereich: HQ-TRE, Herrenberger Straße 140, 71034 Böblingen, DEUTSCHLAND.

### **Hinweis zur Ergonomie**

HP-Produkte, die das GS-Siegel tragen, erfüllen in Systemen aus HP-Computer, -Tastatur und -Monitor mit GS-Siegel die ergonomischen Anforderungen. Die mit den Produkten gelieferten Installationshandbücher bieten Informationen hierzu.

### **Hinweis für Japan**

この装置は、クラスB情報技術装置です。この装置は、家庭環 境で使用することを目的としていますが、この装置がラジオや テレビジョン受信機に近接して使用されると、受信障害を引き 起こすことがあります。取扱説明書に従って正しい取り扱いを して下さい。

**VCCI-B** 

### **Hinweis für Korea**

B급 기기 (가정용 방송통신기기)

이 기기는 가정용(B급)으로 전자파적합등록을 한 기기로서 주 로 가정에서 사용하는 것을 목적으로 하며, 모든 지역에서 사 용할 수 있습니다.

### **Netzkabelanforderungen**

Das Netzteil des Monitors verfügt über einen automatischen Spannungsumschalter (Automatic Line Switching, ALS). Diese Funktion ermöglicht es, den Monitor bei Eingangsspannungen von 100–120 V oder 200–240 V zu betreiben.

Das zusammen mit dem Monitor gelieferte Netzkabel (flexible Zuleitung oder Steckkontakt) entspricht den Anforderungen in dem Land, in dem der Monitor erworben wurde.

Wenn Sie ein Netzkabel für ein anderes Land benötigen, müssen Sie ein für dieses Land zugelassenes Netzkabel kaufen.

<span id="page-36-0"></span>Das Netzkabel muss für das Produkt sowie für die auf dem Produkt angegebenen Spannungs- und Stromwerte geeignet sein. Die für das Netzkabel zulässige Spannung sowie der Nennstrom müssen über den für das Produkt angegebenen Werten liegen. Außerdem muss der Kabelquerschnitt mindestens 0,75 mm² (bzw. 18 AWG) betragen und das Kabel zwischen 1,8 m und 3,6 m lang sein. Bei Fragen zu dem zu verwendenden Netzkabeltyp wenden Sie sich bitte an einen autorisierten HP-Serviceanbieter.

Das Netzkabel sollte so verlegt werden, dass nicht darauf getreten bzw. es nicht abgeklemmt wird. Achten Sie besonders auf Stecker, Steckdose sowie den Kabelausgang am Gerät.

### **Hinweis für Japan in Bezug auf Netzkabel**

Verwenden Sie in Japan nur das mit diesem Produkt gelieferte Netzkabel.

**ACHTUNG:** Verwenden Sie das mit diesem Produkt gelieferte Netzkabel nicht für andere Produkte.

# **Umwelthinweise für das Produkt**

### **ENERGY STAR® Zertifizierung**

HP Bildschirme mit der ENERGY STAR® Zertifizierungskennzeichnung erfüllen die Anforderungen des ENERGY STAR Programms der Environmental Protection Agency (EPA). Das Vorhandensein der EPA ENERGY STAR® Zertifizierungskennzeichnung bedeutet nicht, dass die EPA die Zertifizierung anerkennt. Als ENERGY STAR Partner hat Hewlett-Packard dieses Gerät als ein Produkt eingestuft, das die vom ENERGY STAR® Programm vorgegebenen Anforderungen für eine effiziente Energienutzung erfüllt.

Alle mit dem ENERGY STAR Programm konformen Bildschirme sind mit der folgenden ENERGY STAR® Zertifizierungskennzeichnung versehen:

![](_page_36_Picture_9.jpeg)

Die für Bildschirme und Computer geltenden Spezifikationen des ENERGY STAR® Programms wurden von der EPA entwickelt, um durch energiesparende Geräte, die privat, in Büros und in Fabriken genutzt werden, den Energieverbrauch und die Luftverschmutzung zu senken. Produkte können dieses Ziel u. a. durch die Verwendung der Microsoft Windows-Energieverwaltung erreichen, die eine Reduzierung des Stromverbrauchs ermöglicht, wenn das Produkt nicht in Gebrauch ist.

Mithilfe der Energieverwaltung kann der Computer nach längerer Inaktivität des Benutzers in einen Stromspar- oder Ruhemodus wechseln. Diese Komponente bietet ähnliche Energieverwaltungsfunktionen auch für externe ENERGY STAR® zertifizierte Bildschirme. Zur optimalen Ausschöpfung der potenziellen Energieeinsparungen sollten Benutzer die standardmäßigen Energieverwaltungseinstellungen von ENERGY STAR zertifizierten Computern und Bildschirmen verwenden. Die standardmäßigen Energieverwaltungseinstellungen bei ENERGY STAR zertifizierten Computern bewirken im Wechselstrombetrieb folgendes Verhalten der Computer:

- Abschalten eines externen Bildschirms nach fünfzehnminütiger Benutzerinaktivität
- Wechsel des Computers in den Strom sparenden Ruhemodus nach dreißigminütiger Benutzerinaktivität

<span id="page-37-0"></span>ENERGY STAR® zertifizierte Computer verlassen den Strom sparenden Ruhemodus und ENERGY STAR zertifizierte Bildschirme setzten den Betrieb fort, wenn der Benutzer die Arbeit am Computer wiederaufnimmt. Auslöser kann beispielsweise das Drücken der Netz- bzw. Ruhe-Taste, der Empfang eines Eingangssignals von einem Eingabegerät oder der Empfang eines Eingangssignals von einer Netzwerkverbindung bei aktivierter WOL-Funktion (Wake On LAN) sein.

Weitere Informationen zum ENERGY STAR® Programm, zu seinen Vorteilen für die Umwelt und zu den potenziellen Energie- und Kosteneinsparungen, die sich mit der Energieverwaltung realisieren lassen, finden Sie auf der von der EPA betriebenen Website zu ENERGY STAR und Energieverwaltung unter<http://www.energystar.gov/powermanagement>.

### **Entsorgung von Altgeräten aus Privathaushalten der EU**

![](_page_37_Picture_3.jpeg)

Dieses Symbol auf dem Produkt oder auf dessen Verpackung weist darauf hin, dass dieses Produkt nicht über den Hausmüll entsorgt werden darf. Vielmehr sind Sie für die Entsorgung Ihres Altgeräts durch Abgabe an eine zum Zwecke des Recycling von Elektro- und Elektronikaltgeräten ausgewiesene Sammelstelle verantwortlich. Die gesonderte Sammlung und Verwertung Ihres Altgeräts zum Zeitpunkt der Entsorgung trägt dazu bei, Rohstoffe einzusparen und eine Verwertungsmethode zu gewährleisten, die den Schutz der menschlichen Gesundheit und der Umwelt sicherstellt. Weitere Informationen über Sammelstellen von Altgeräten zum Zwecke der Verwertung erhalten Sie bei Ihrer Stadtverwaltung, Ihrer Entsorgungsstelle für alte Haushaltsgeräte oder in dem Geschäft, in dem Sie das Gerät gekauft haben.

### **Chemische Stoffe**

Gemäß den gesetzlichen Vorschriften wie beispielsweise der Verordnung REACH (vom Rat und vom Parlament der Europäischen Union erlassene Verordnung 1907/2006/EWG für die Registrierung, Bewertung, Zulassung und Beschränkung chemischer Stoffe) ist HP gegenüber seinen Kunden zu Angaben über den Chemikaliengehalt in seinen Produkten verpflichtet. Einen Bericht über die chemischen Stoffe in diesem Produkt finden Sie unter [http://www.hp.com/go/reach.](http://www.hp.com/go/reach)

#### **HP Recyclingprogramm**

HP empfiehlt seinen Kunden, Elektronikaltgeräte, originale HP-Druckerpatronen und aufladbare Batterien zu recyceln. Weitere Informationen über Recyclingprogramme finden Sie unter [http://www.hp.com/recycle.](http://www.hp.com/recycle)

### **Japanische Beschränkung der Verwendung gefährlicher Stoffe (RoHS)**

Eine durch Spezifikation JIS C 0950, 2005 definierte Anforderung japanischer Aufsichtsbehörden erfordert, dass Hersteller für bestimmte Kategorien von Elektronikprodukten, die nach dem 1. Juli 2006 angeboten werden, eine Erklärung in Bezug auf das enthaltene Material abgeben. Die Erklärung gemäß JIS C 0950 für dieses Produkt finden Sie unter [http://www.hp.com/go/jisc0950.](http://www.hp.com/go/jisc0950)

2008年、日本における製品含有表示方法、JISC0950が公示されました。製 造事業者は、2006年7月1日以降に販売される電気·電子機器の特定化学 物質の含有につきまして情報提供を義務付けられました。製品の部材表示 につきましては、www.hp.com/qo/jisc0950を参照してください。

# <span id="page-38-0"></span>有毒有害物质/元素的名称及含量表

#### 根据中国 《电子信息产品污染控制管理办法》

#### 液晶显示器

![](_page_38_Picture_58.jpeg)

#### CRT 显示器

![](_page_38_Picture_59.jpeg)

O: 表示该有毒或有害物质在该部件所有均质材料中的含量均在 SJ/T11363-2006标准规定的限量要求以下。

X: 表示该有毒或有害物质至少在该部件所用的某一均质材料中的含量超 出 SJ/T11363-2006标准规定的限量要求。

表中标有"X"的所有部件都符合欧盟 RoHS 法规 一"欧洲议会和欧盟理 事会 2003年1月27日关于电子电器设备中限制使用某些有害物质的 2002/95/EC 号指令"。

注: 环保使用期限的参考标识取决于产品正常工作的温度和湿度等条件。

#### **EEE-Richtlinie der Türkei**

Konform mit der EEE-Richtlinie.

EEE Yönetmeliğine Uygundur